Paginado

For each, Pattern y Grid

**GeneXus** 

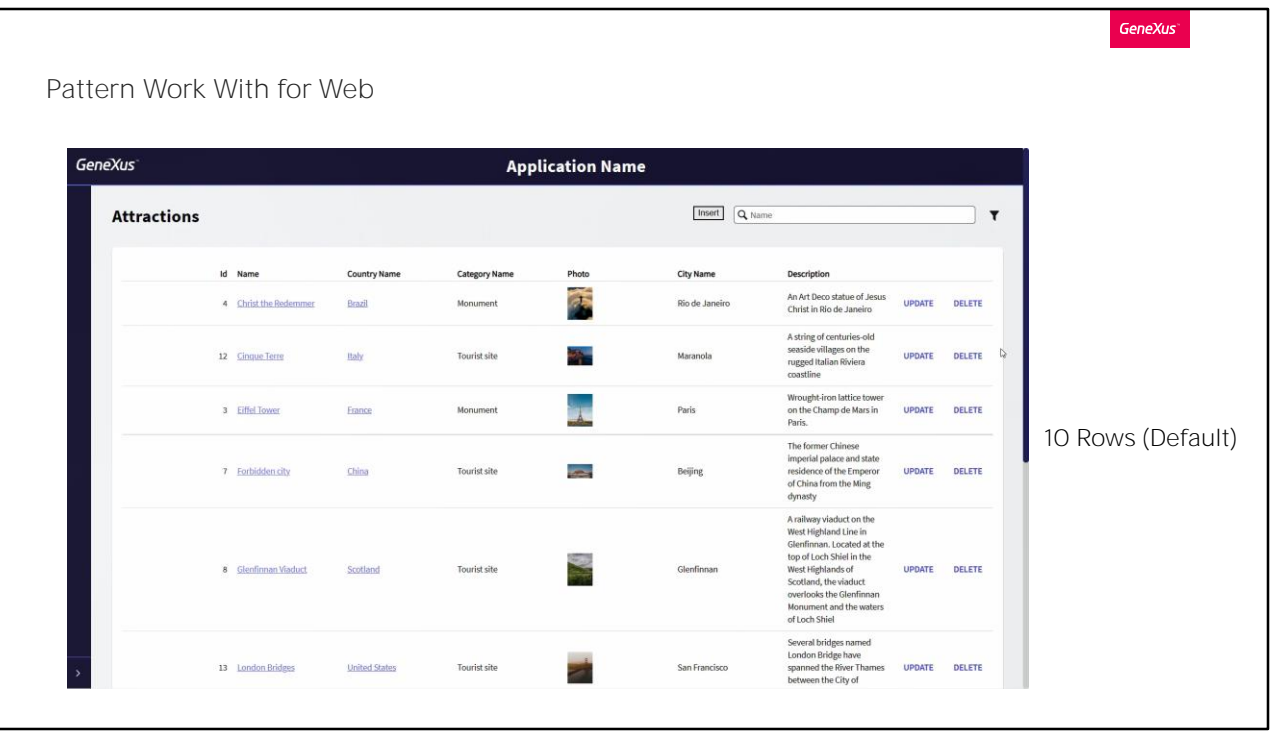

Como ya hemos observado en videos anteriores, cuando trabajamos con el grid del pattern Work With de una transacción, este nos ofrece un paginado automático. Esto significa que se cargan N líneas por página, y por intermedio de los controles de navegación, podremos desplazarnos por las diferentes páginas. Por defecto se cargarán 10 registros por página, pero veremos en un momento que es posible modificar este valor.

## Pattern Work With for Web

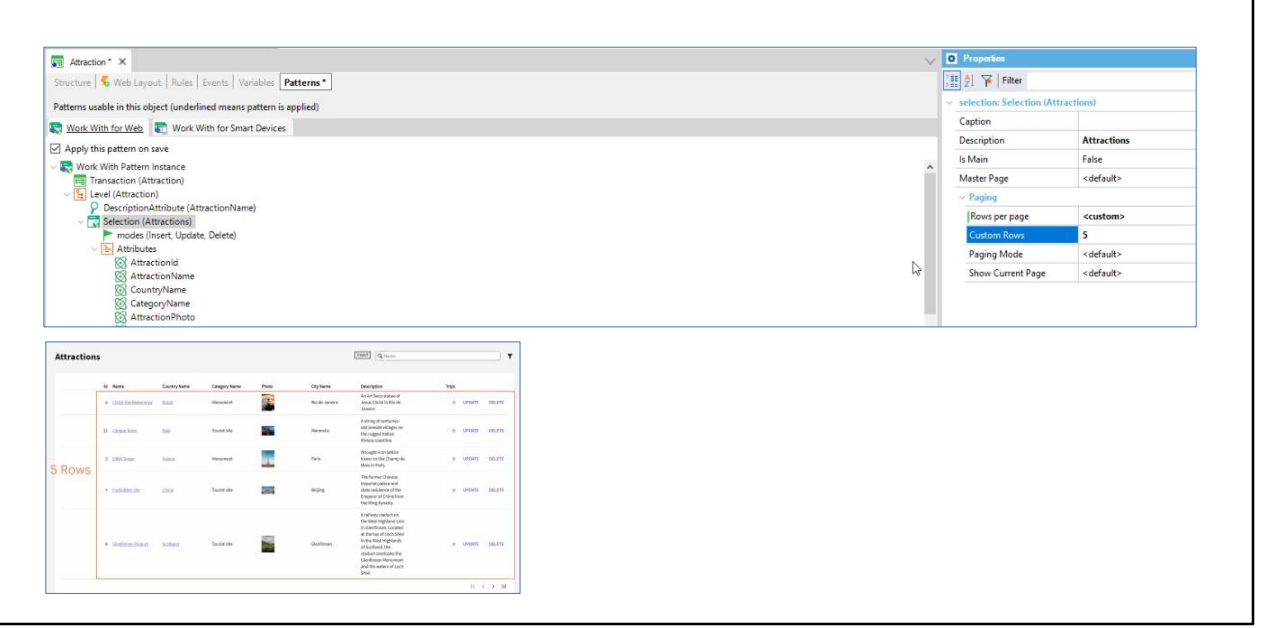

**GeneXus** 

Seleccionamos la transacción Attraction, de nuestra aplicación Travel Agency.

Si dentro de la sección Pattern, seleccionamos el nodo Selection y vemos sus propiedades, observamos una de nombre "Rows per page" con valor "default". Como recién dijimos ese valor por defecto será 10. Si queremos mostrar una cantidad diferente simplemente cambiamos a "Custom", y se habilitará la propiedad "Custom Rows" donde indicaremos la cantidad de registros por página que queremos se muestren. Observemos el cambio en ejecución.

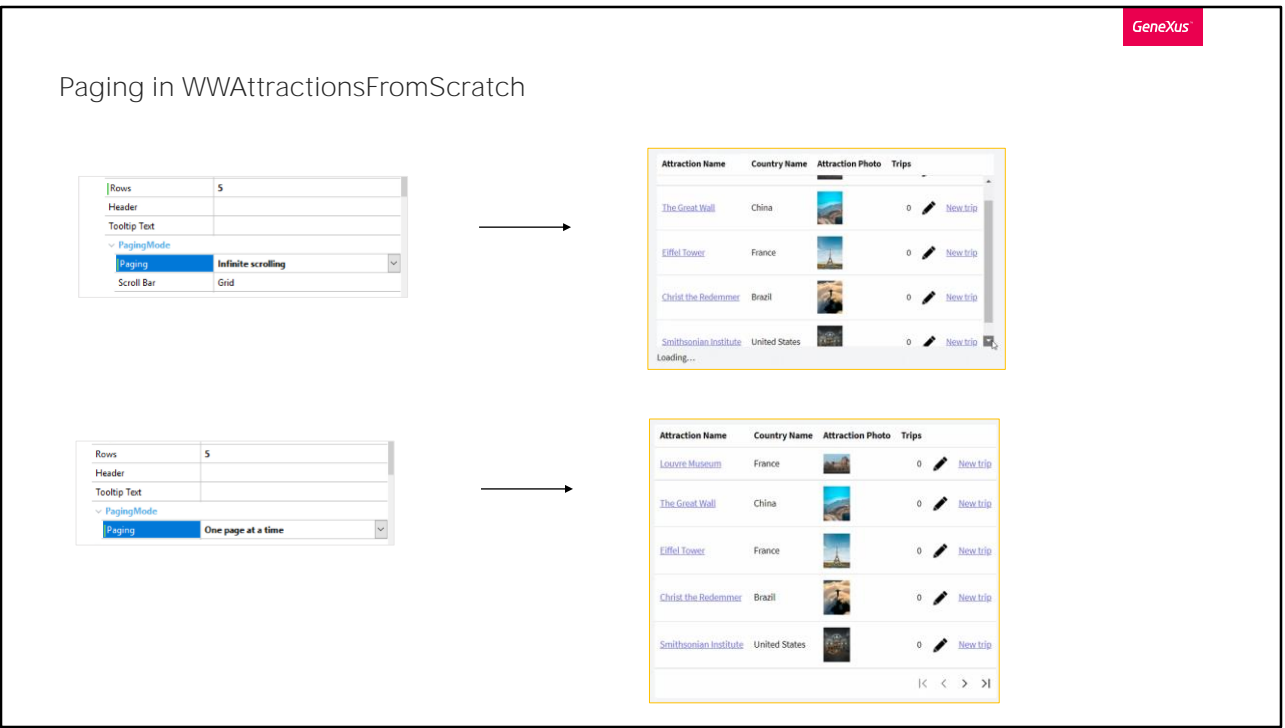

Veamos ahora como hacemos para implementar un paginado en un web panel hecho por nosotros, como por ejemplo el caso de WWAttractionsFromScratch que hicimos para nuestra aplicación de la agencia de viajes.

Si observamos las propiedades del grid, vemos una de nombre "Rows". Modificando este valor, podemos configurar la cantidad de registros que queremos mostrar en pantalla. En ese momento se nos habilita la propiedad Paging, que nos dará la opción de implementar un scroll infinito, veamos esta funcionalidad en ejecución.

La grilla carga los primeros registros, y al darle scroll en el grid, o simplemente bajar con la barra lateral, ira cargando los restantes registros hasta completar el total.

Ahora volvemos a dejar la propiedad paging con su valor por defecto.

Vemos que solo se muestran en esta página la cantidad de atracciones que ingresamos en la propiedad Rows del grid.

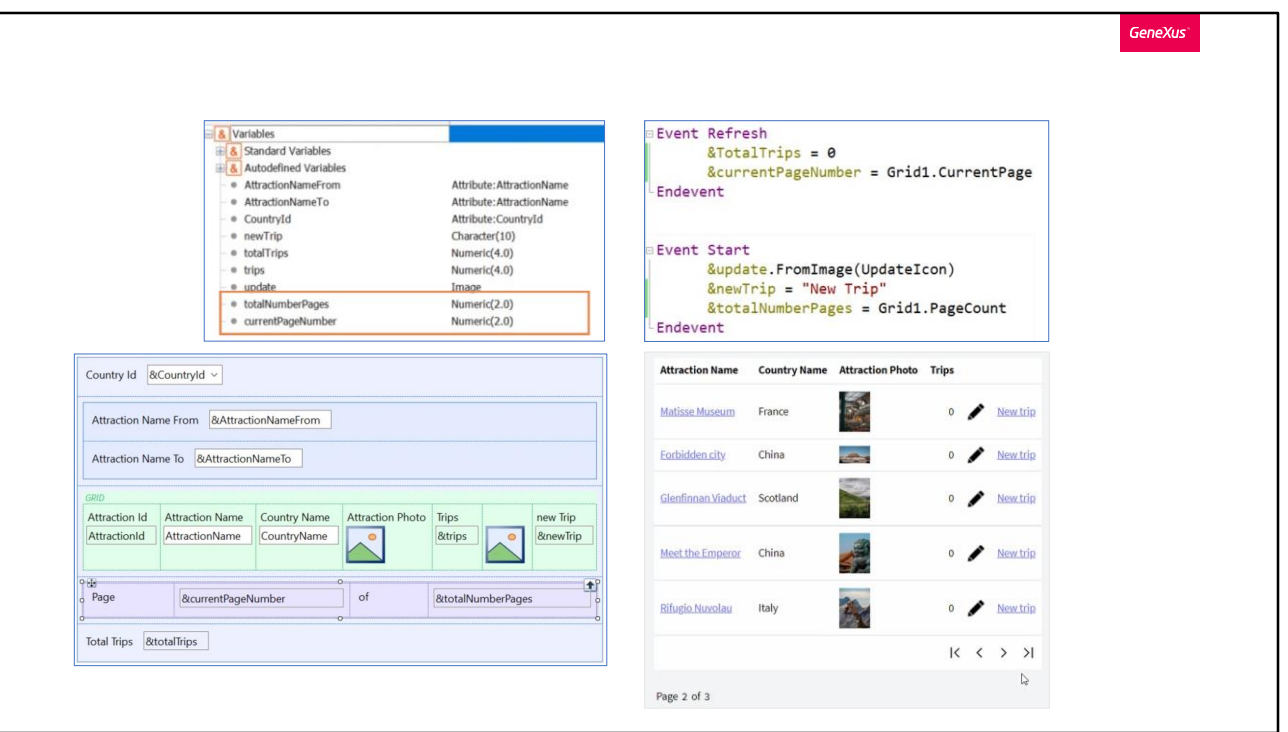

Supongamos que, durante la ejecución del programa, queremos saber en qué página del grid estamos en cada momento, para, por ejemplo, poder mostrarle al usuario esta información en pantalla.

Para esto declaramos dos variables del tipo numérico. En una guardaremos la página actual, y en la otra el total de páginas de nuestro grid.

En el Web Layout ingresamos las dos variables y un par de objetos text block para clarificar lo que queremos mostrar.

En la sección eventos, en el evento Start, definimos la variable totalNumberPages, a la cual le asignamos el valor de la propiedad PageCount del grid. Esta propiedad nos da como resultado el total de páginas que contiene el grid. Lo hicimos en el evento Start, ya que para este ejemplo necesitamos obtener esta información una sola vez, cuando se ejecuta el programa.

Y en el evento Refresh, definimos la variable currentPageNumber, la cual tomará el valor de la propiedad CurrentPage del grid. Esta propiedad nos devuelve el número de página en la que estamos posicionados en ese momento. Lo programamos en el evento Refresh, ya que debemos

calcular este valor cada vez que se cambia de página, y cada vez que esto sucede se dispara el evento Refresh, por lo que aquí es un buen momento para hacerlo.

Veámoslo en ejecución.

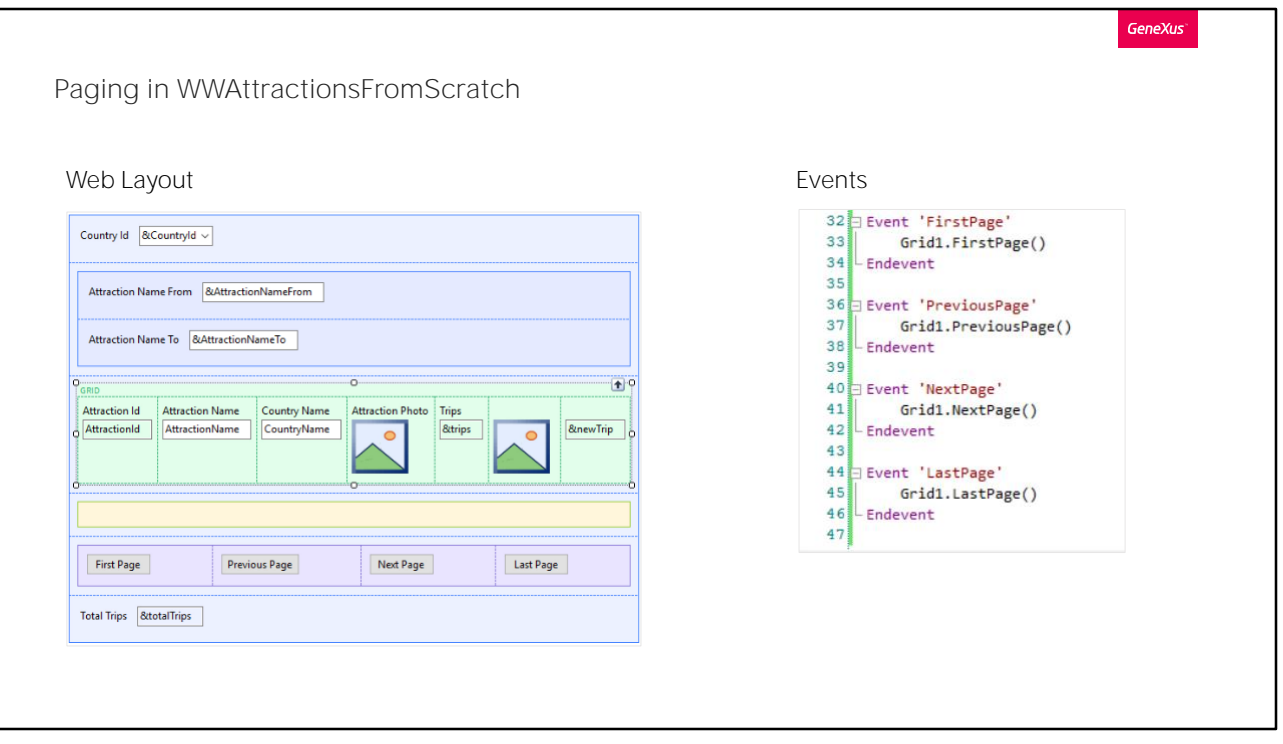

Veamos ahora cómo podemos hacer para crear nuestros propios links o botones de navegación, para de esta manera, personalizarlos a nuestro gusto en diseño y ubicación.

Para este ejemplo ingresamos 4 botones en el web panel, fuera del grid, que serán nuestros botones de navegación. Y luego configuramos el evento asociado para cada uno de ellos.

Utilizaremos los siguientes cuatro métodos del grid.

FirstPage para nuestro primer botón, el cual nos llevará a la primera página de registros, PreviousPage para el segundo, el cual nos mostrará la página previa a la actualmente seleccionada. Luego en el tercer botón utilizaremos el método NextPage, el cual nos devolverá el conjunto de registros siguiente. Y por último LastPage, el cual nos mostrará la última página de registros. Veámoslo en ejecución.

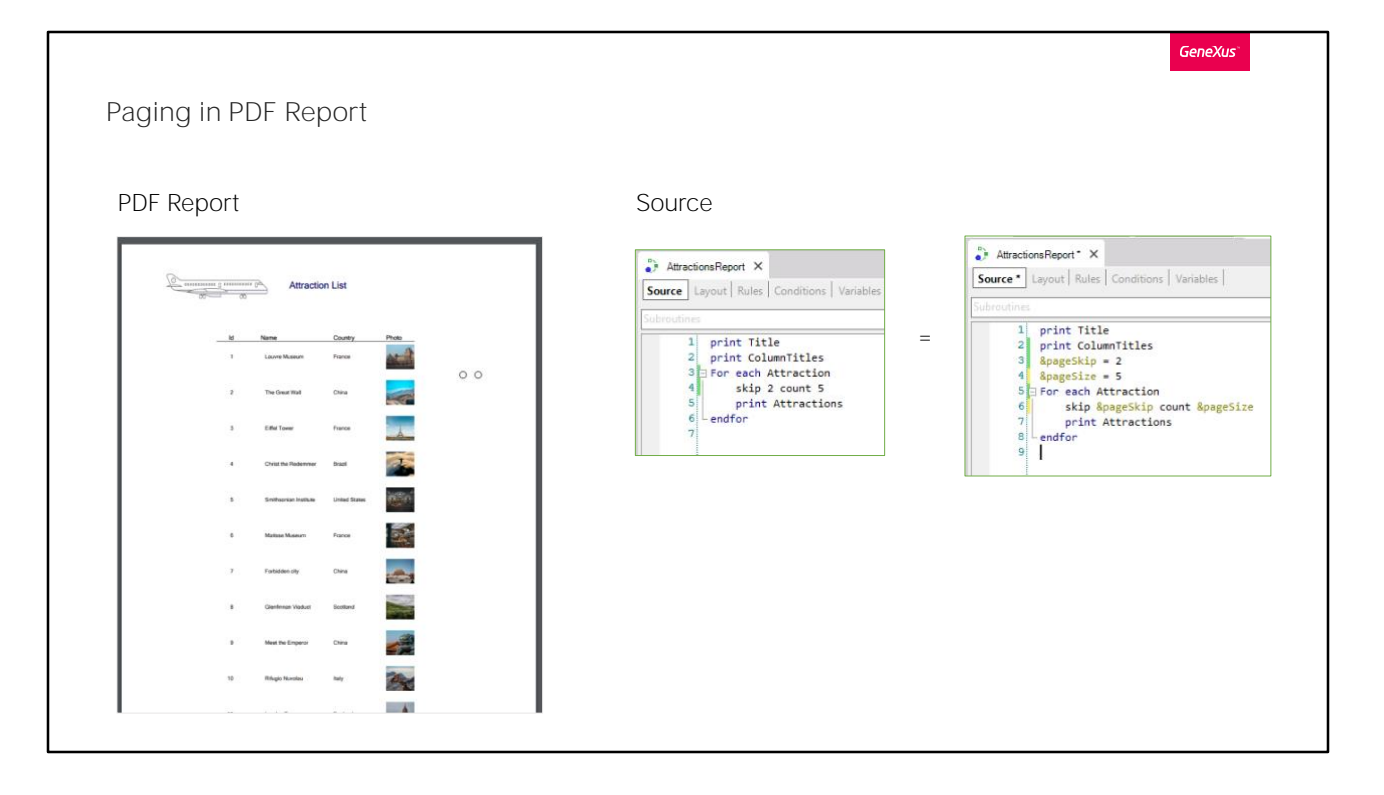

Ahora, supongamos que tenemos un procedimiento que lista todas las atracciones en formato PDF. Para este caso, ¿cómo podemos manejar un número potencialmente grande de registros? Lo podemos hacer dentro del foreach a través de dos clausulas que veremos a continuación, mediante las cuales podremos controlar cuantos y cuales registros mostrar en el listado.

## Accedemos al procedimiento "AttractionsReport", el cual lista todas las atracciones.

Supongamos que, por algún motivo, queremos que no se muestren los primeros 2 registros, o sea que se liste a partir del tercer registro que tengamos ingresado. Para esto, utilizaremos la cláusula Skip y luego ingresaremos el número de registros a ignorar, en este caso 2. También podemos desde aquí controlar la cantidad de registros que queremos mostrar, esto será por intermedio de la cláusula Count. En este ejemplo se saltearán las primeras dos atracciones, y se imprimirán las siguientes 5.

En lugar de números seguramente nos sea más conveniente utilizar variables, que su valor podrá venir por parámetro o declararlo directamente en el source.

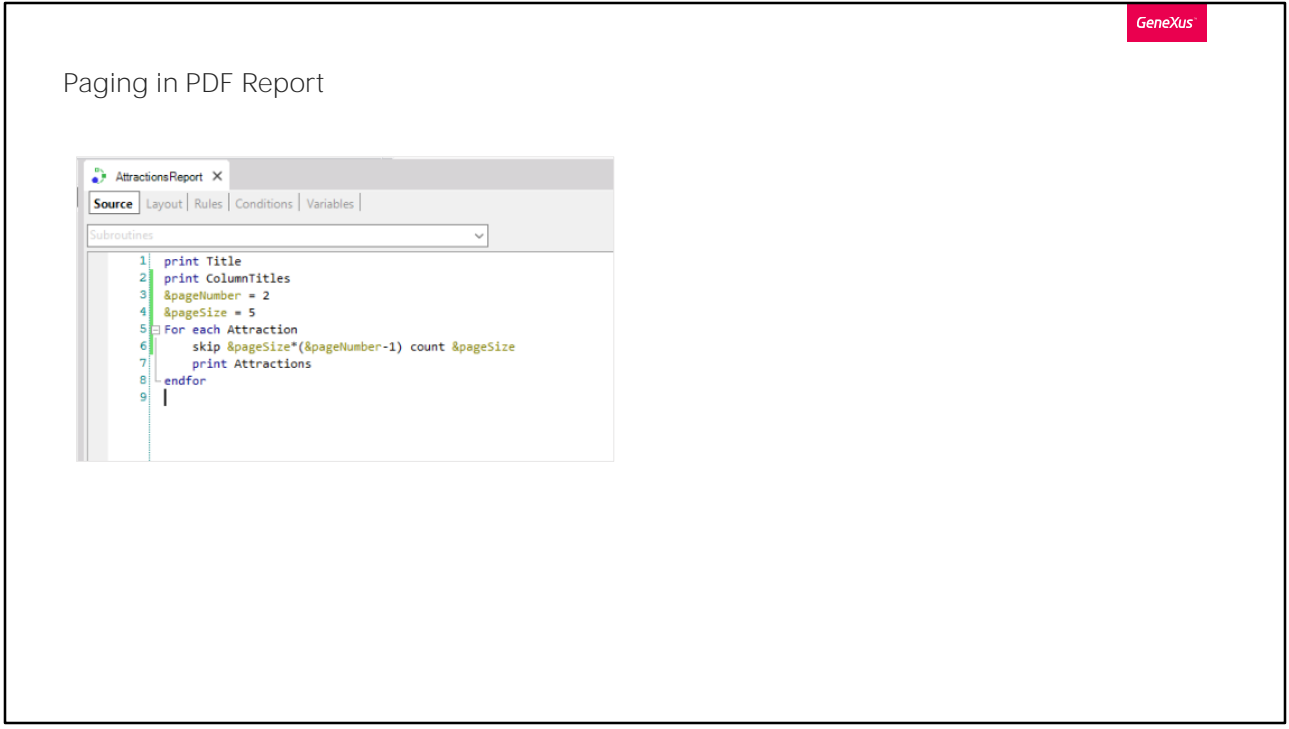

Por ejemplo, supongamos que manejamos páginas de 5 registros cada una, y queremos solamente los registros de la segunda página. Esto lo podríamos hacer declarando una nueva variable, donde ingresaremos la página que queremos mostrar. Y lo implementamos del siguiente modo.

Para mas información y detalles sobre este tema, los invitamos a visitar nuestra Wiki.

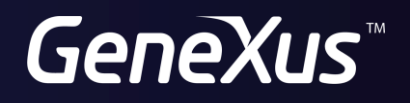

training.genexus.com wiki.genexus.com